# **Intégration du certificat de l'Autorité de Certification d'ALCASAR**

Cette intégration évite que votre navigateur présente les fenêtres d'alerte de sécurité.

### **1. Récupération du certificat**

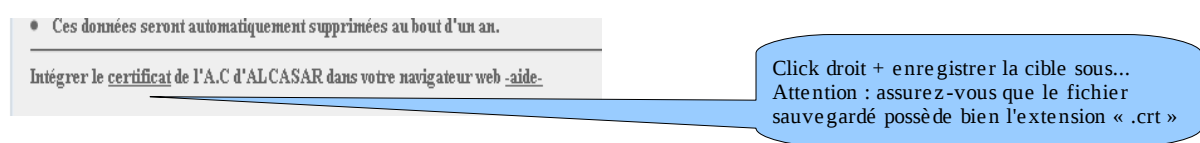

#### **2. Installation dans votre navigateur**

### **sous « Mozilla-Firefox » :**

Allez dans le menu « Édition/préférences » (sous Linux) ou « Outils/options » (sous Windows),

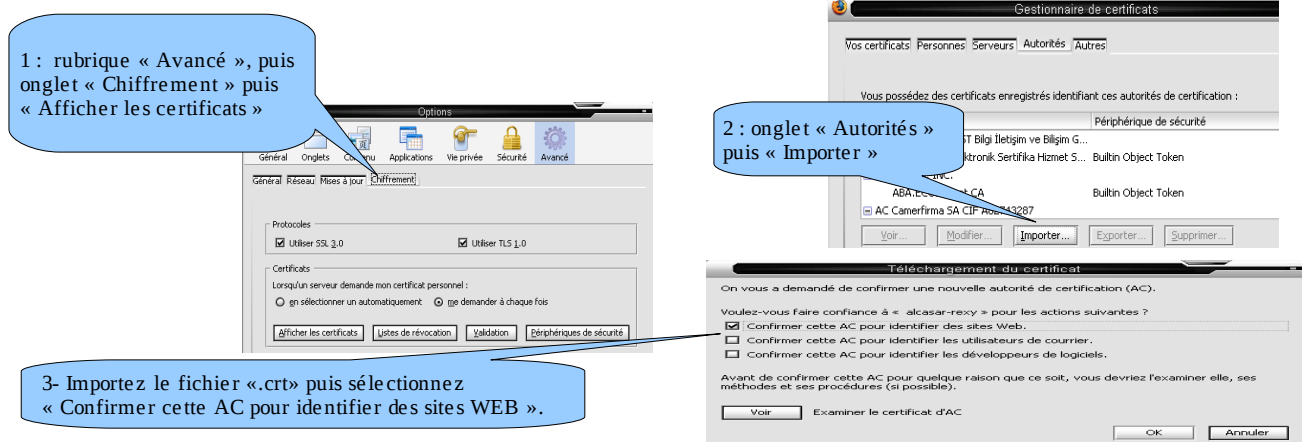

## **sous « Google chrome » :**

Choisissez « options » dans le menu de configuration, puis « options avancées », puis « gérer les certificats » et enfin « importer » dans l'onglet « Autorités principales de confiance ».

#### **sous « Internet Explorer 8 » :**

Allez dans le menu « Outils / Options Internet »

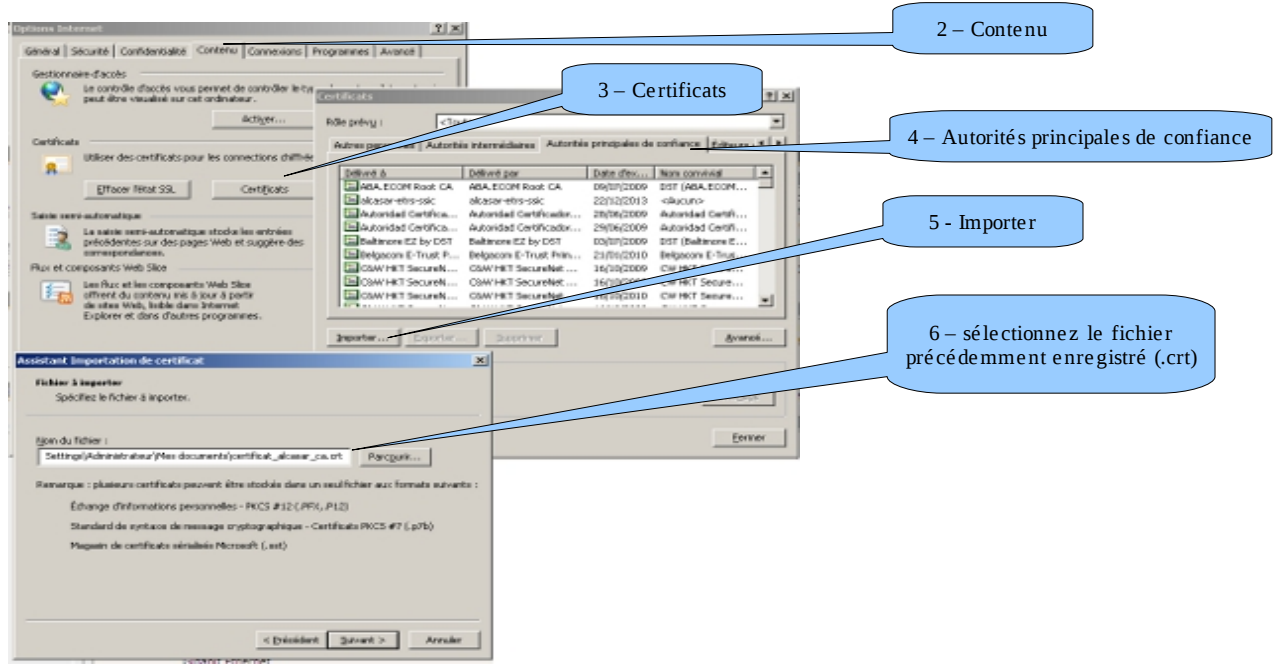